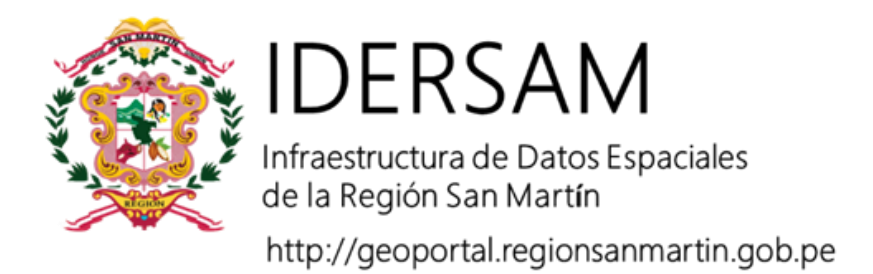

## **COLECCIÓN DE TUTORIALES**

# **ADMINISTRACIÓN DE LA GEODATABASE MULTIUSUARIO**

**Elaborado por:**

**Victor Juan Ulises Rodriguez Chuma Christian Paul Robalino Villa**

## **AUTORIDAD REGIONAL AMBIENTAL**

## **Secretaría Técnica del Comité de Gestión IDERSAM**

Con apoyo de:

Programa de Desarrollo Forestal Sostenible, Inclusivo y Competitivo de la Amazonía

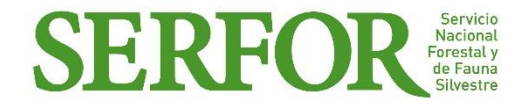

Moyobamba, abril de 2018

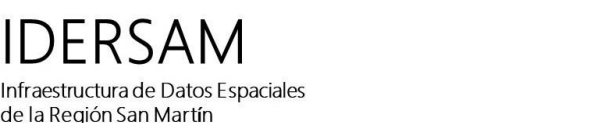

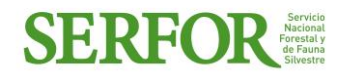

#### **ADMINISTRACION DE UNA GEODATABASE ENTERPRISE**

La administración de la base de datos tiene dos actores que trabajan de manera conjunta: **El administrador de la base de datos espaciales** o Geodatabase multiusuario quien tiene entre sus funciones elaborar el modelado, verifica la calidad de los datos y metadatos, crea usuarios, determina roles, da mantenimiento al rendimiento de la Geodatabase, concilia versiones, prepara los proyectos de publicación y fortalece las capacidades de los nodos y usuarios para el uso de los datos y producción de información; y **el administrador de la base de datos informática** que administra el servidor de la base de datos, crea Geodatabases multiusuarios, crea aplicativos para el llenado de la base de datos tabular y reportes rápidos, da mantenimiento al Geoportal y los servicios proveídos por la IDERSAM, y los aplicativos de ArcGIS para levantamiento de información (ArcGIS Online, Geoportal for ArcGIS, ArcGIS Collector y otros).

El presente tutorial relata las actividades frecuentes realizadas por el administrador de la base de datos espacial.

#### **Cómo crear un usuario**

1. Existen varios métodos para crear un usuario el primero es: Abrir ArcToolbox e ir a "Geodatabase Administration" y seleccionar la herramienta "Create Database User".

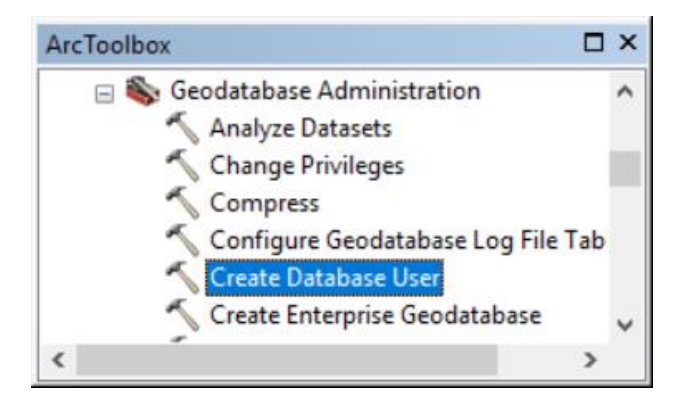

## **IMPORTANTE: SOLO EL ADMINISTRADOR DE LA BASE DE DATOS PUEDE CREAR UN USUARIO!**

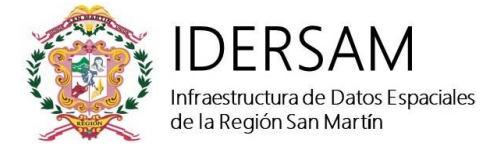

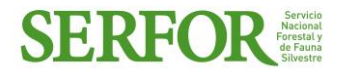

**2.** Seleccionar la conexión a la base de datos donde será creado el usuario (para ello debe conectarse como administrador), designar un nombre de usuario y definir una contraseña y clic en OK.

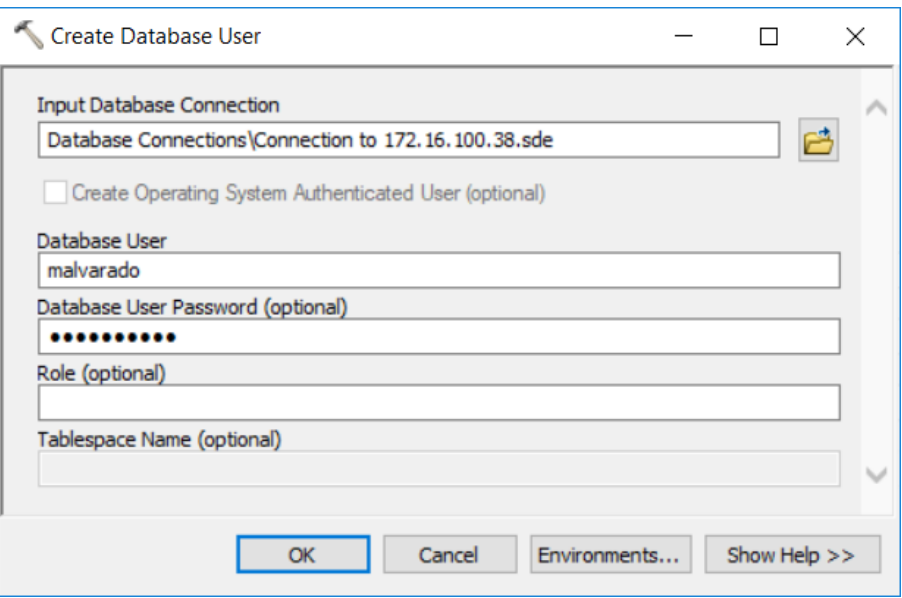

#### **Cómo otorgar privilegios a los usuarios**

Cambiar privilegios

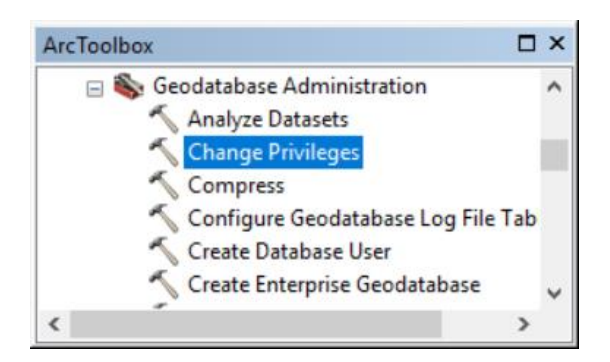

1. Seleccionar los datasets o capas, el usuario y los tipos de permiso, en este caso solo visualización

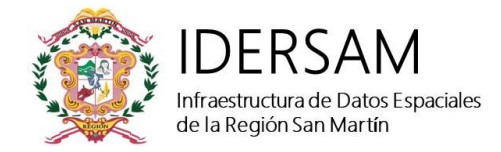

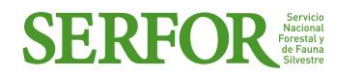

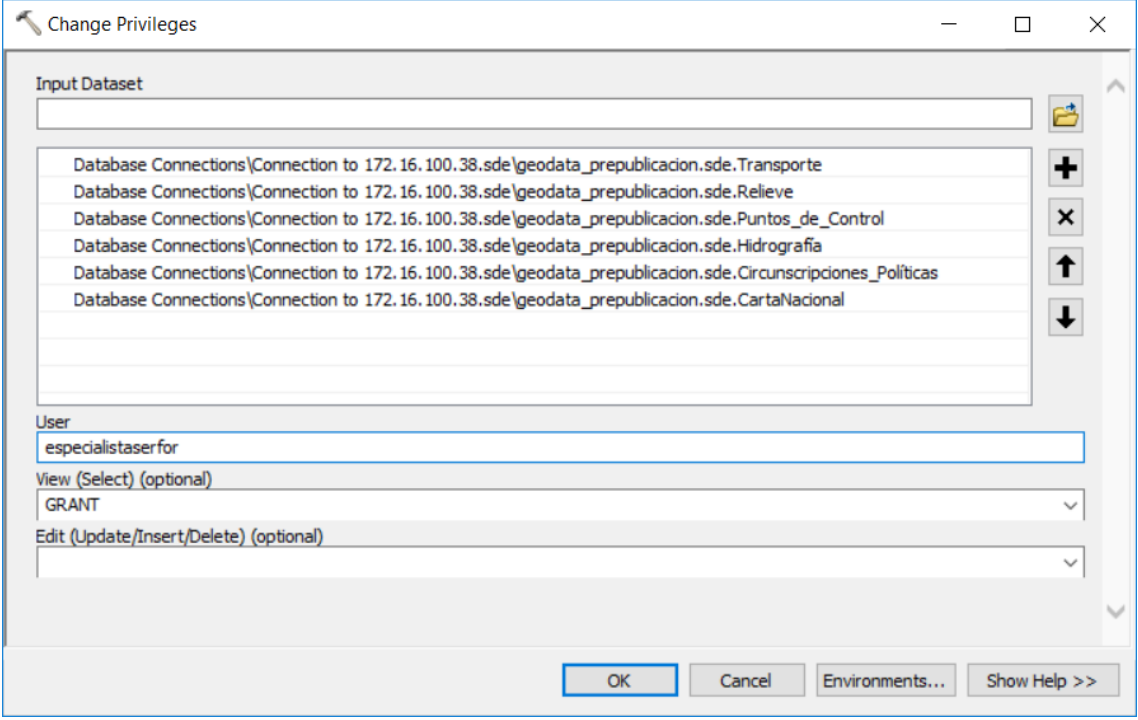

#### **Administrar los usuarios de la Geodatabase**

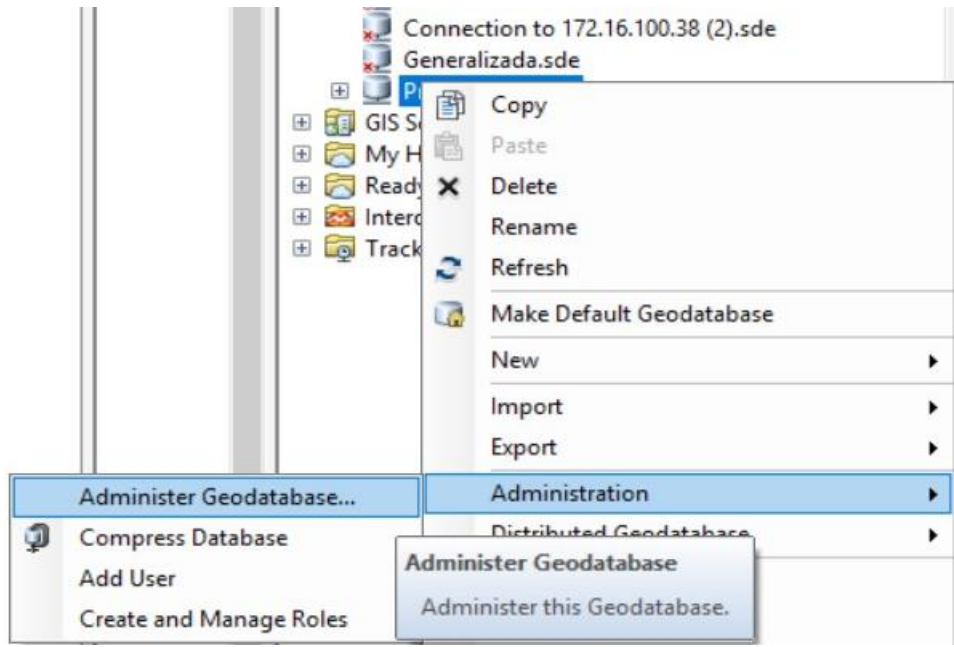

Autoridad Regional Ambiental de San Martín Prolongación 20 de Abril S/N - Viviendas del PEAM, Moyobamba, Perú. Teléfono: (042) 563079 https://geoportal.regionsanmartin.gob.pe/

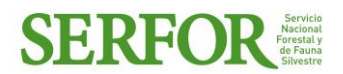

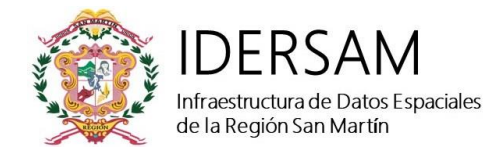

#### **Versionado de Enterprise Geodatabase IDERSAM**

Luego de haber ingresado a la base de datos con las respectivas credenciales otorgadas por la Secretaría Técnica de la Infraestructura de Datos Espaciales del Gobierno Regional de San Martín, los usuarios no pueden trabajar directamente con la versión padre (Default) pues esta es atribución exclusiva de administrador de la base de datos.

Por ello es necesario crear una "versión" sobre la cual se van a trabajar las actualizaciones y/o modificaciones a ser realizada por el especialista responsable de cada capa según sus fuciones. Estas actualizaciones serán registradas a nivel de objetos y revisados por el administrador para su "conciliación" y posterior publicación para la visualización del resto de usuarios en la versión Default.

\_\_\_\_\_\_\_\_\_\_\_\_\_\_\_\_\_\_\_\_\_\_\_\_\_\_\_\_\_\_\_\_\_\_\_\_\_\_\_\_\_\_\_\_\_\_\_\_\_\_\_\_\_\_\_\_\_\_\_\_\_\_\_\_\_\_\_\_\_\_\_\_\_\_\_\_\_

- 1. Abrir un proyecto de ArcMap y guardarlo en algún lugar seguro del disco duro de su computador en formato ".mxd".
- 2. En el proyecto adicionar todas las coberturas "Featuresclass" de interés a ser trabajadas por el usuario de acuerdo a su función. i.e. El especialista en demarcación territorial responsable de los límites debe adicionar las coberturas que le corresponden: Limites, Departamento, Provincia, Distrito, EDZ.

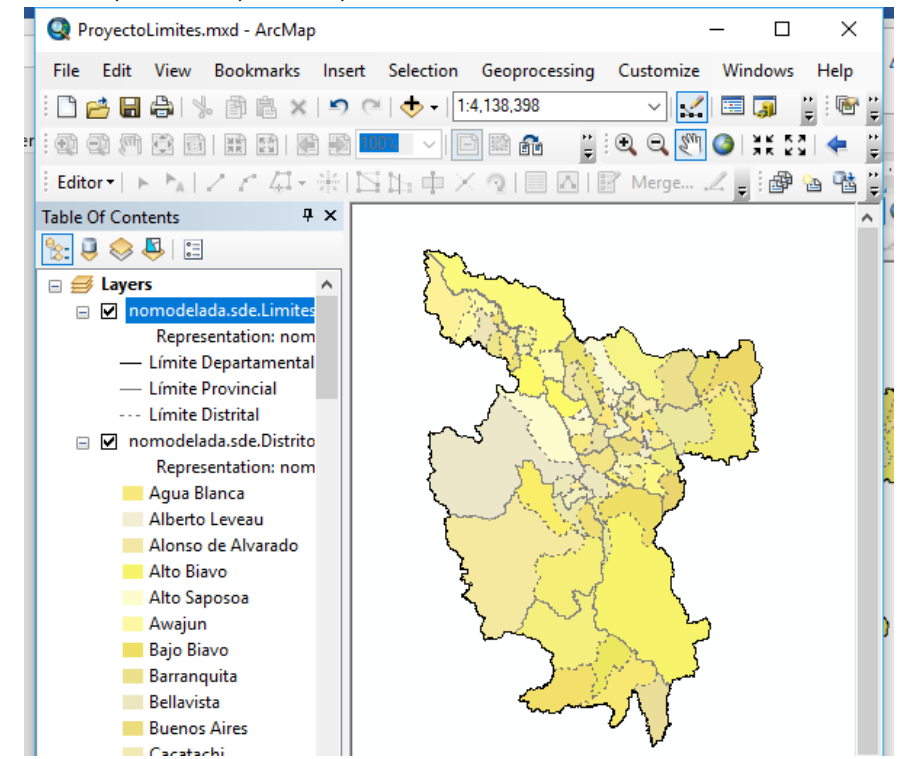

3. Clic derecho en el featuress, manage y Register As Versioned para poder crear de esta manera la nueva versión.